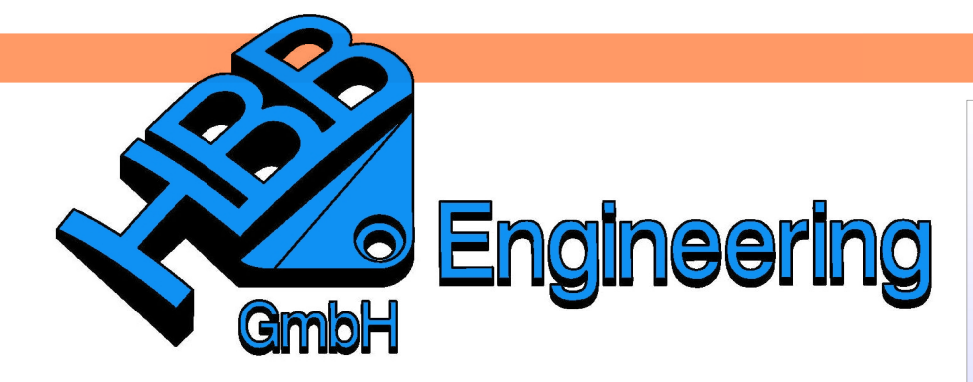

**HBB Engineering GmbH** Salzstraße 9 D-83454 Anger

Telefon +49 (0)8656-98488-0 Telefax +49 (0)8656-98488-88 Info@HBB-Engineering.de www.HBB-Engineering.de

Laptopsimulation.prt

## **Dynamische Änderung eines Parameters ("Sparsimulation")**

Version: UNIGRAPHICS/NX 6 Frsteller: Karl Göller

Ein Parameter soll zwischen Anfangs- und Endwert in einer vorgegebenen Schrittweite verändert werden. Dabei soll die Parameteränderung dynamisch am Bauteil beobachtet werden können. Zudem soll die Simulation als "Filmsequenz" (z.B.: MPEG-Datei) ausgegeben werden.

**Anfangszustand** und Endzustand

In einem parametrischen Modell Werkzeuge > ist ein "*Ausdruck"* zu verbauen, *Ausdruck...* der in Schritten seinen Wert ändern soll. Bei uns ist das der Öffnungswinkel, der für das Aufklappen des Displays verantwortlich ist. Dieser Parameter

Tools > Expression...

wurde umbenannt in "W\_oeffnung", um leichter gefunden zu werden und um die Bewegung zu dokumentieren.

**Tipp:** Sollen weitere Bewegungen gleichzeitig erfolgen, so können Abhängigkeiten zu diesem Parameter erzeugt werden. Z.B. könnte ein Parameter Dist\_CD\_Laufwerk = 2.5 \* W\_oeffnung für das Ausfahren ggf. Parametereines CD-Laufwerks eingeführt werden.

**Tipp:**

abhängikkeit schaffen

## **1 Grundlage**

Über die Ausdrücke geben Sie den Namen "FrameNumber" (exakte Schreibweise beachten !) ein und weisen einen beliebigen Wert zu (hier: FrameNumber = 110).

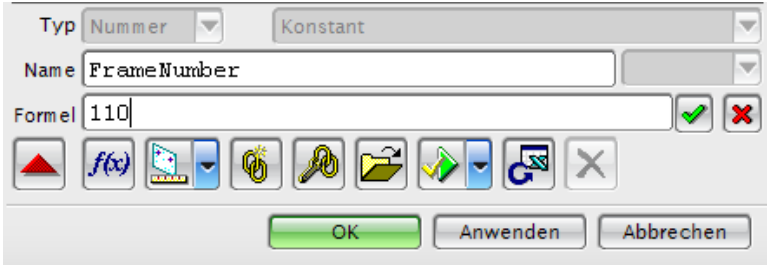

Danach setzen Sie eine Formel ein.

Hier: W\_oeffnung = FrameNumber. Der Laptop öffnet sich somit von 1° bis 110°. Zu beachten ist, dass die Formel nur bei der Einstellung **"Konstant"** eingegeben werden kann!

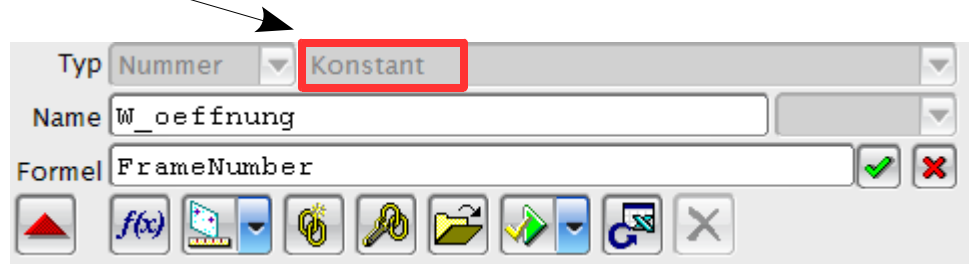

## **2 Erstellung der Animation**

Um eine Animation zu erstellen wird ein Name in das Textfeld eingegeben, durch Drücken von Hinzufügen/Kopieren (Add/ Copy) wird eine Animation angelegt.

Im nächsten Schritt werden unter Schlüsselrahmen (Key Frames) die<br>einzelnen Szenen der Animation einzelnen Szenen der festgelegt.

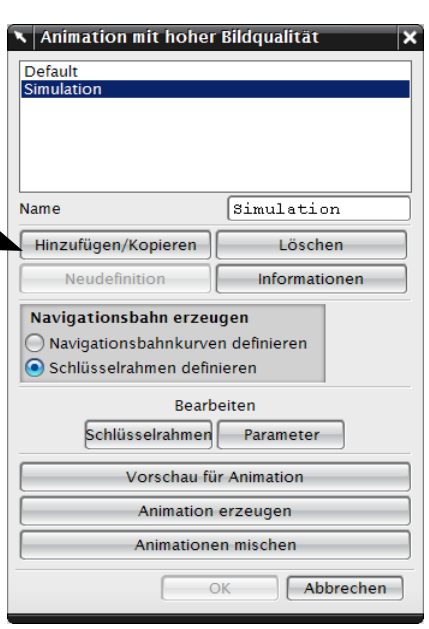

In diesem Beispiel soll die Kamera einen

180°-Schwenk machen, es sind also mindestens zwei Schlüsselrahmen

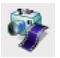

Ansicht > Visualisierung > Animation erzeugen

View > Visualization > Create Animation

 $\overline{\mathbf{v}}$ 

erforderlich. Um einen Schlüsselrahmen zu erstellen, muss ein Name festgelegt werden, die Erzeugung erfolgt über Hinzufügen/Kopieren (Add/Copy).

Um den Laptop innerhalb dieses Kameraschwenks aufklappen zu lassen, muss dem einen Schlüsselrahmen, bei der Num. Schritte (Num Steps) der Wert 1 vergeben werden und dem anderen Schlüsselrahmen der Wert 110.

Der Blickwinkel eines Schlüsselrahmen lässt sich mit der Ansicht auf das Modell beliebig steuern (Maus oder Spacemouse). Mit Rahmen aktualisieren (Update Frame), wird der gewählte Blickwinkel für den Schlüsselrahmen übernommen.

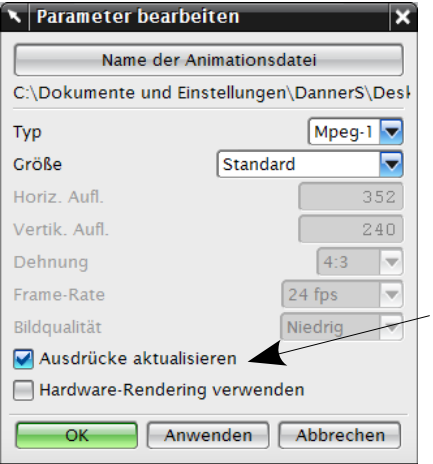

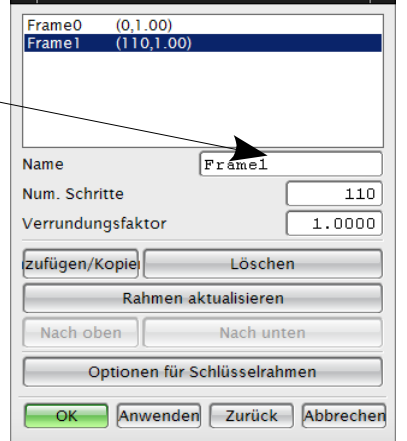

Unter dem Schalter Parameter (Parameters) im Menü auf der vorigen Seite, werden nun weitere Einstellungen bearbeitet. Es wird der Namen, das Format (hier Mpeg-1) der Filmdatei vergeben und bei Bedarf weitere Optionen gewählt.

Schlüsselrahmen

**Wichtig:** Den Haken bei Ausdrücke aktualisieren (Update Expression) setzen!

Unter Vorschau für Animation (Preview Animation) sollte der "Film" bereits ablaufen.

Das Erzeugen des Films als externe eigenständige Datei geschieht unter Animation erzeugen (Generate Animation).

Es werden automatisch die angegebenen Zwischenbilder (2 bis 109) erzeugt.

Das kann je nach Anzahl der Bilder, deren Auflösung und den verwendeten optischen Effekten (Studio-Modus), durchaus länger dauern!

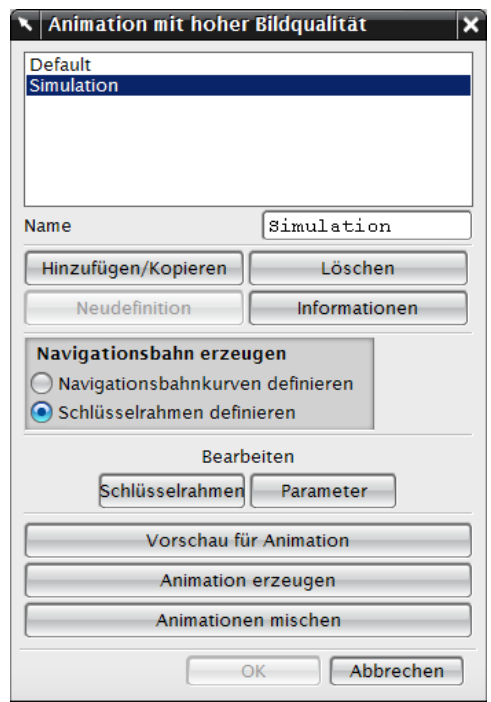